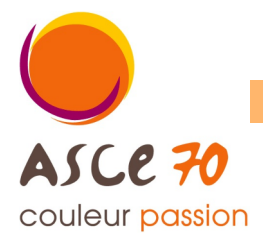

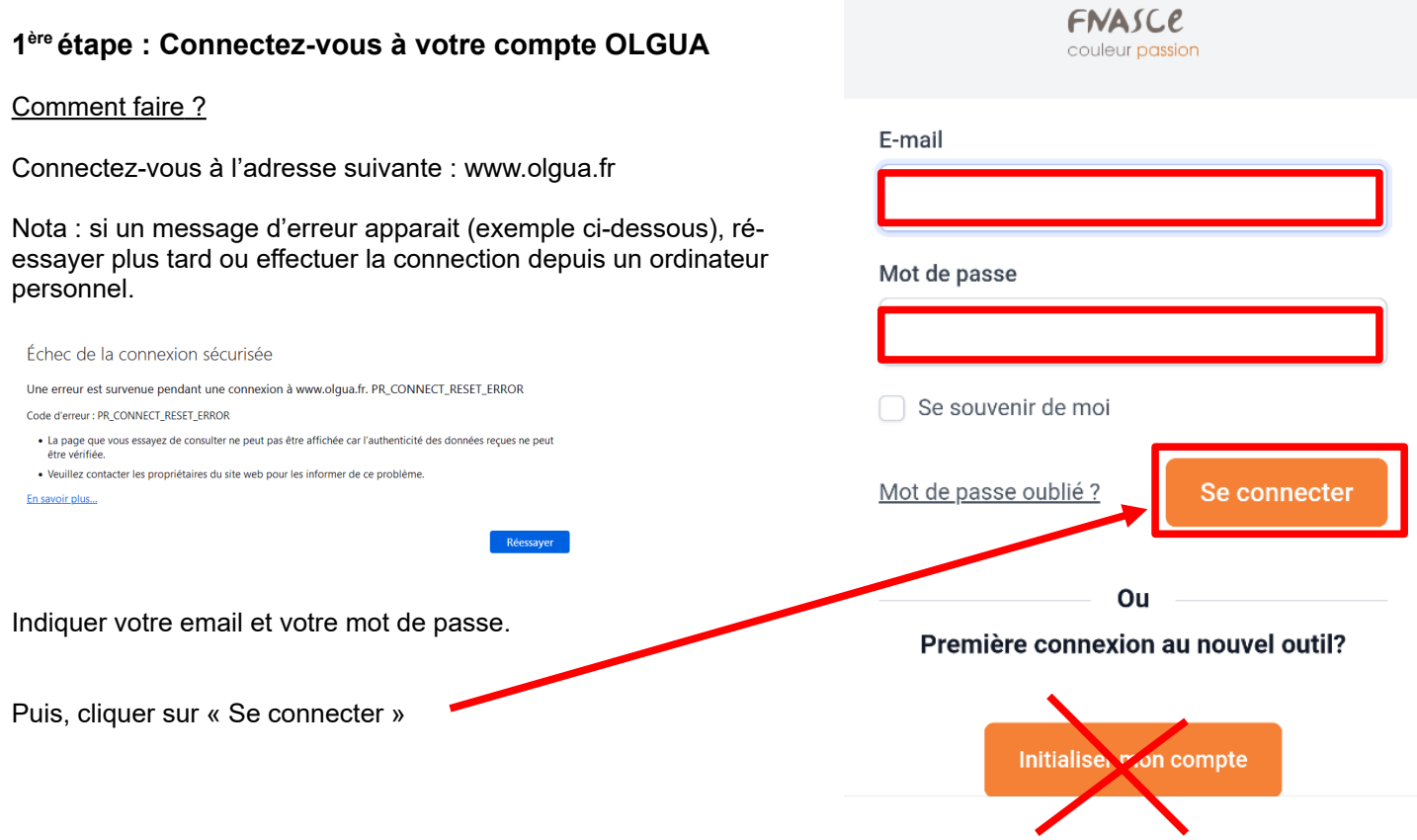

## **2 ème étape : Ouvrir le formulaire de demande d'adhésion**

## Comment faire ?

Une fois sur la page d'accueil d'OLGUA, une barre d'état rouge vous indique que votre adhésion arrive bientôt à expiration.

## Cliquer sur « formulaire de demande »

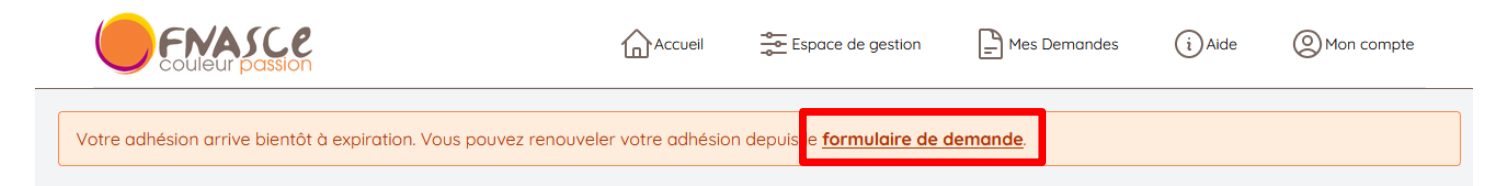

## **3 ème étape : Mettre à jour votre fiche d'adhérent**

Comment faire ?

Commencer par vérifier vos informations personnelles.

Cliquer sur « espace personnel » en haut de la page.

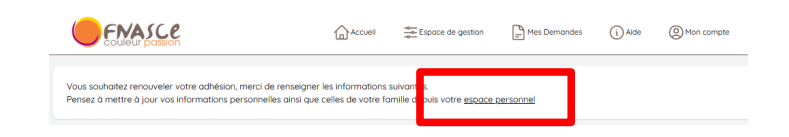

La page « Mes informations personnelles » (onglet Mon compte) s'affiche.

Si besoin de modifier vos informations personnelles (adresse postale, n°téléphone, état civil, etc), cliquer sur « (Modifier) »

Procéder aux modifications.

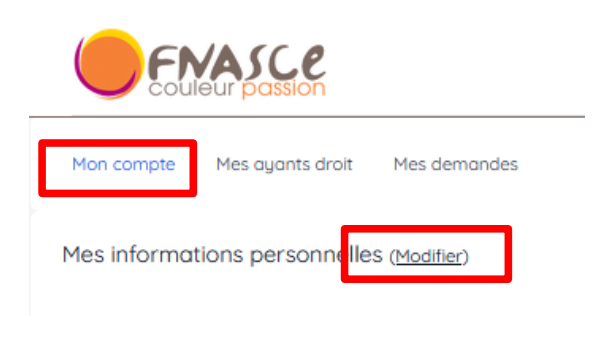

Si besoin d'ajouter/supprimer un ayant-droit, cliquer sur « Mes ayants droits » puis « Modifier »

### *Ayants-droits :*

*les conjoints et enfants à charge de moins de 25 ans peuvent être ajoutés comme ayants-droits. Pour les enfants majeurs, pensez à fournir un justificatif (carte d'étudiant, contrat d'apprentissage ou autres). Pour les enfants handicapés, il n'y a pas de limite d'âge.*

Procéder aux modifications.

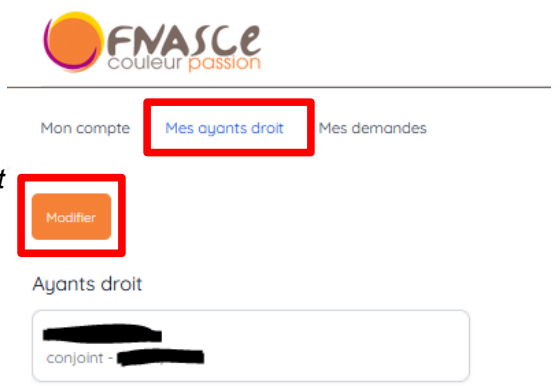

## **4 ème étape : Finaliser votre renouvellement d'adhésion**

### Comment faire ?

Dans l'onglet « Mon compte », cliquer sur « Faire une demande de renouvellement d'adhésion » en bas de la page.

#### Cotisant jusqu'au

31/12/2023 (N° adhérent : 45005)

Faire une demande de renouvellement d'adhésion

# **Matur**<br>Actif Dalle de ruis<br>Au Mounte **NONALELY** Torth .<br>Club aver été ratio<br>MCT/ MEDDE/Eq ncay resourcey expagnesses.<br>At cost portie de l'un des M ins or co for un Limba<br>1852 - Ani **WARRANT ERES EXTERIBURG, J ACT** .<br>St.: L'ochskrive devien **MEMBER EVERY** .<br>Matukio katena lauren .<br>Jeda natice disdomedians du c VALIDER MA DEMANDE D'ADHÉSION

### OLGUA affiche :

- un récapitulatif des informations personnelles liées à votre compte d'adhérent,

- le détail des tarifs des cotisations selon votre profil d'adhérent (membre actif, membre extérieur individuel ou membre extérieur familial),

- votre revenu fiscal déclaré et le nombre de part(s) associée(s),

- une liste de mentions légales à cocher,

Renseigner vos revenus et cocher les cases adéquates.

### *Revenus :*

*le revenu fiscal et le nombre de parts servent à déterminer la tranche tarifaire dans laquelle vous vous situez en cas de réservation d'une unité d'accueil. Si vous ne complétez pas cette information, le tarif maximal*

*(+ 40€/semaine) sera appliqué.*

Puis cliquer sur « Valider ma demande d'adhésion »

Merci!

Votre demande d'adhésion a été transmise à l'ASCE 70.

Un mail de confirmation vous a été envoué contenant votre bulletin d'adhésion. Ce bulletin est à envouer accompagné du règlement de votre cotisation (chèque à l'ordre de l'ASCE 70) à l'adresse suivante :

ASCE 70

24, boulevard des Alliés - CS 50389 70014 VESOUL CEDEX

Par virement bancaire : IBAN FR76 1250 6700 1056 5349 2838 150 Indiquer la mention "Adhésion 2024" suivi du nom de l'adhérent.

## **5 ème étape : Envoyer votre bulletin d'adhésion à l'ASCE accompagné du réglement**

### Comment faire ?

Un mail intitulé « Votre demande d'adhésion a été prise en compte » a été envoyé sur l'adresse mail utilisée pour vous connecter à OLGUA.

Nota : si vous ne recevez pas le mail, pensez à vérifier vos SPAMS. Si non, contacter l'ASCE pour modifier l'adresse mail *associée à votre compte.*

Ce mail contient :

- le rappel des tarifs des cotisations selon votre profil d'adhérent (membre actif, membre extérieur individuel ou membre extérieur familial),

- les modalités de paiement (chèque ou virement),

- votre bulletin d'adhésion complété en pièce jointe.

Imprimer votre bulletin d'adhésion.

Déterminer le profil d'adhérent vous correspondant afin de connaitre votre montant de cotisation.

Signer votre bulletin et transmetter le à l'ASCE 70, accompagné du chèque de paiement et, le cas échéant, des **justificatifs de scolarité pour vos enfants majeurs toujours à charge.**

Nota : en cas de paiement par virement, merci de l'indiquer à votre ASCE afin qu'elle puisse valider votre adhésion une *fois le virement perçu.*

## **6 ème étape : Validation de votre adhésion par l'ASCE**

Une fois votre bulletin d'adhésion complété et signé et le paiement de la cotisation reçue, l'ASCE valide votre adhésion sous OLGUA.

Un mail intitulé « Validation de votre adhésion » vous est envoyé.

Un second mail intitulé «Votre carte adhérent » vous est envoyé : il contient votre carte d'adhérent en format PDF qu'il convient d'imprimer et de signer.

# **Votre adhésion a été renouvelée, vous pouvez maintenant bénéficier des actions proposées par votre ASCE !**